# **MANUAL APPLICATION EXCHANGE 2022-2023** *– version Faculty of Architecture*

*and the Built Environment*

### **Content**

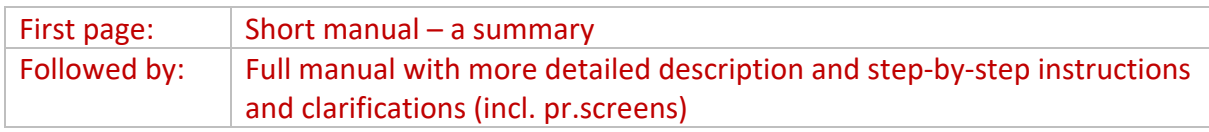

### **Short manual BK - Application instructions**

Below you see a summary of how to apply in osistud.tudelft.nl.

Help with filling the **GENERAL** information:

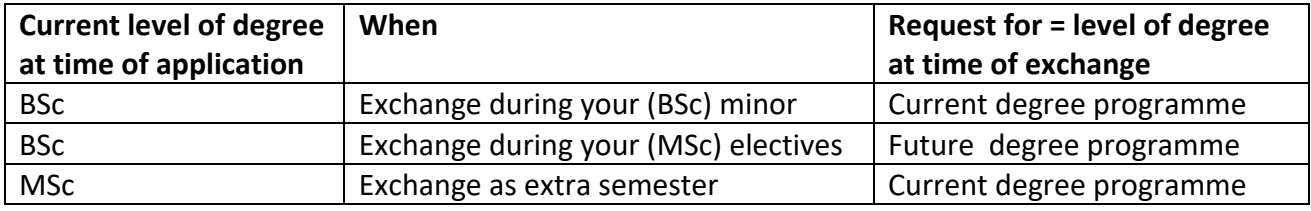

Choices **degree programmes** at BK:

- Bachelor of Architecture and the Built Environment
- Master of Architecture and the Built Environment
- Master Geomatics

**Start date:** See our [website](https://www.tudelft.nl/en/student/faculties/a-be-student-portal/education/exchange/student-exchange/procedure-deadlines/orientation) which semester is most practical for your track and check the semester start dates of partners at their websites to avoid overlap of semester in Delft and abroad!

#### Select your preferred **destination**(s) in order of preference!

*(check the partner overview for the available options (attached to BS message or [www.studyabroad.bk.tudelft.nl](http://www.studyabroad.bk.tudelft.nl/) > Forms&Downloads)*

- **You can fill 1 to 5 choices**; how many places you fill does not, in any way, influence the chance of getting your first choice; however more choices give more options to be placed. NB. Only add more destinations if you are planning to actually go there.
- Click on Country -> City and Institution of choice and select.
- Click on 'Add preference' for your next preferred destination.
- Change the order of preference with the arrows (see red box in prt scr above)
- Delete choices with **x** (see red box in prt scr in manual)

Documents marked with an asterisk are mandatory. Please read on our website what we expect from your documents: [Application at TU Delft BK.](https://www.tudelft.nl/en/student/faculties/a-be-student-portal/education/exchange/student-exchange/procedure-deadlines/application-at-tu-delft) If you don't have a language certificate, please upload a language plan instead. Check our website for the requirements to the language certificate/language plan.

# <span id="page-1-0"></span>Manual OSIRIS Student – Exchange application 2022-

2023 – VERSION for Faculty of Architecture and the Built Environment

# **Contents**

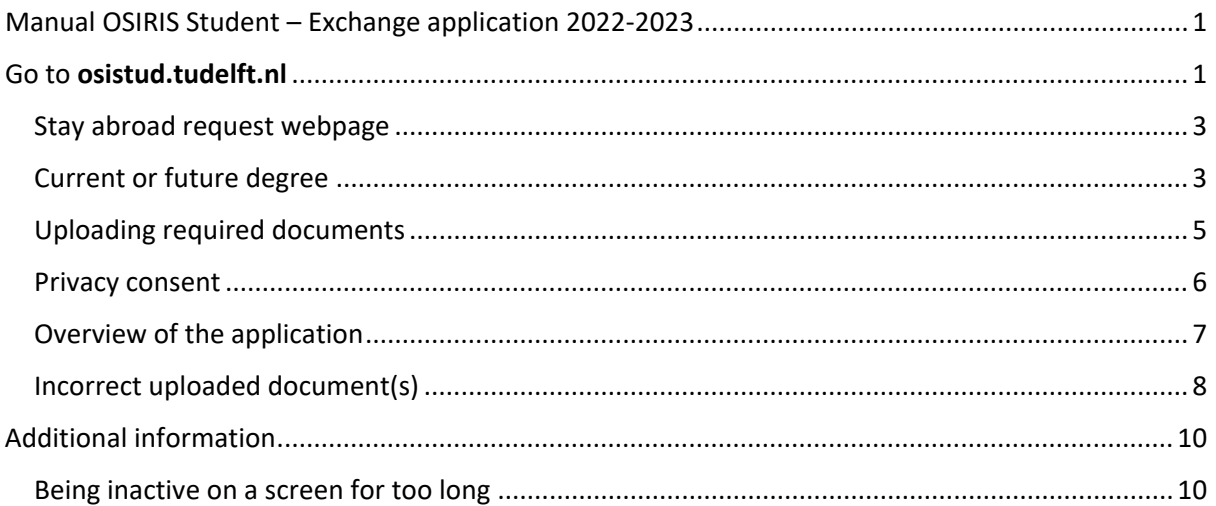

### <span id="page-1-1"></span>Go to osistud.tudelft.nl

- **do not go** to My.TUDelft.nl
- $\rightarrow$  Click on the blue 'Log in'-button on this page

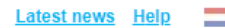

**OSIRIS** 

**Welcome to OSIRIS Student** 

This is the old Internet portal to the OSIRIS study information system.

#### As a replacement My TUDelft.nl has been launched on 20 August 2020.

During maintenance windows OSIRIS Student will be unavailable, see Reports ICT.

Click on 'Latest News' for more information on recent OSIRIS developments.

OSIRIS Student works well with Mozilla Firefox and Google Chrome. We kindly request users to report issues to the Contact Centre.

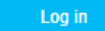

Latest news Help ÷

Proceed with Log in on this page, **do not go** to My. TUDelft.nl

You will arrive at this screen:

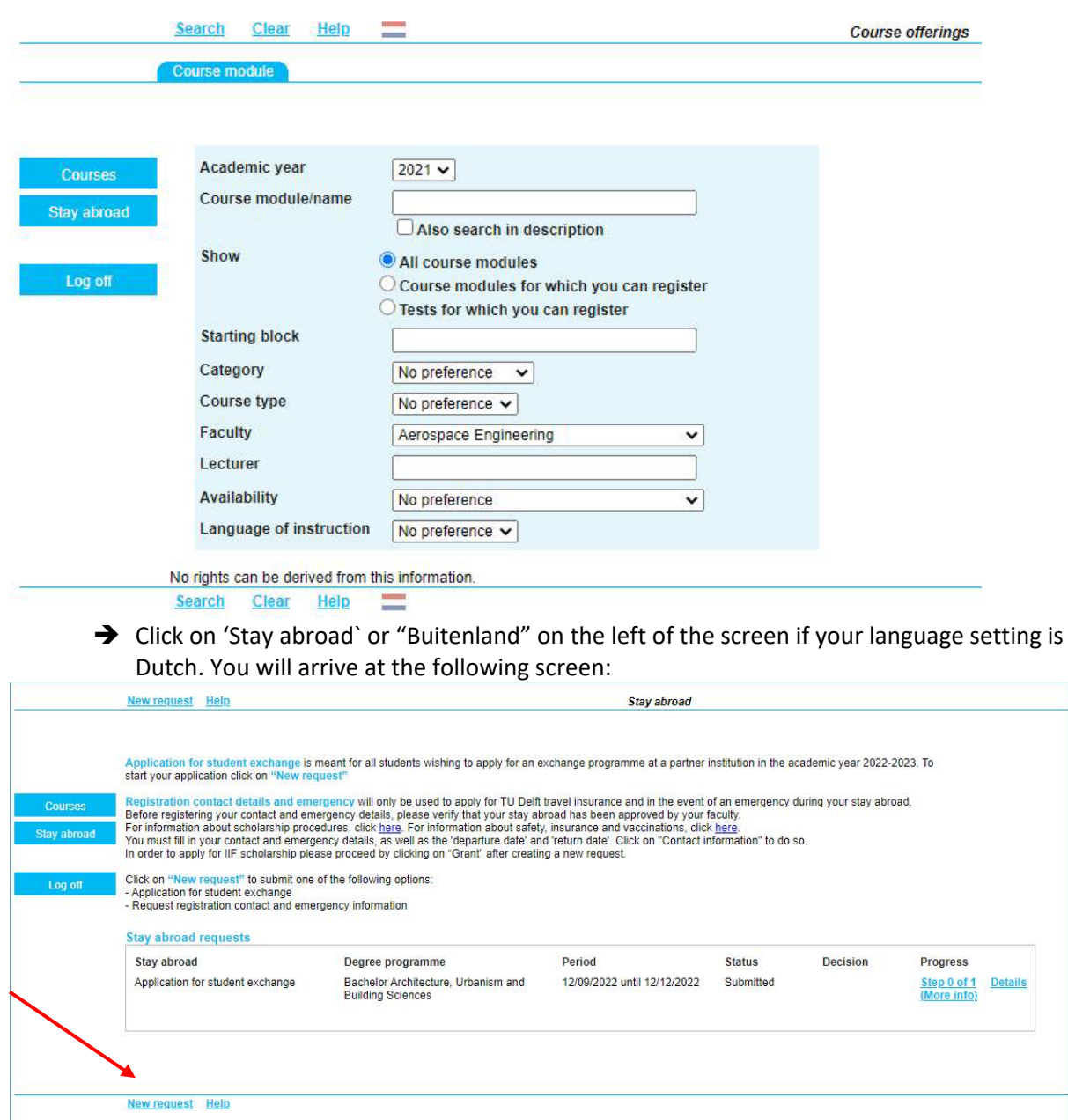

 After carefully reading the information, click on 'New request' (indicated with red arrow).

#### <span id="page-3-0"></span>Stay abroad request webpage

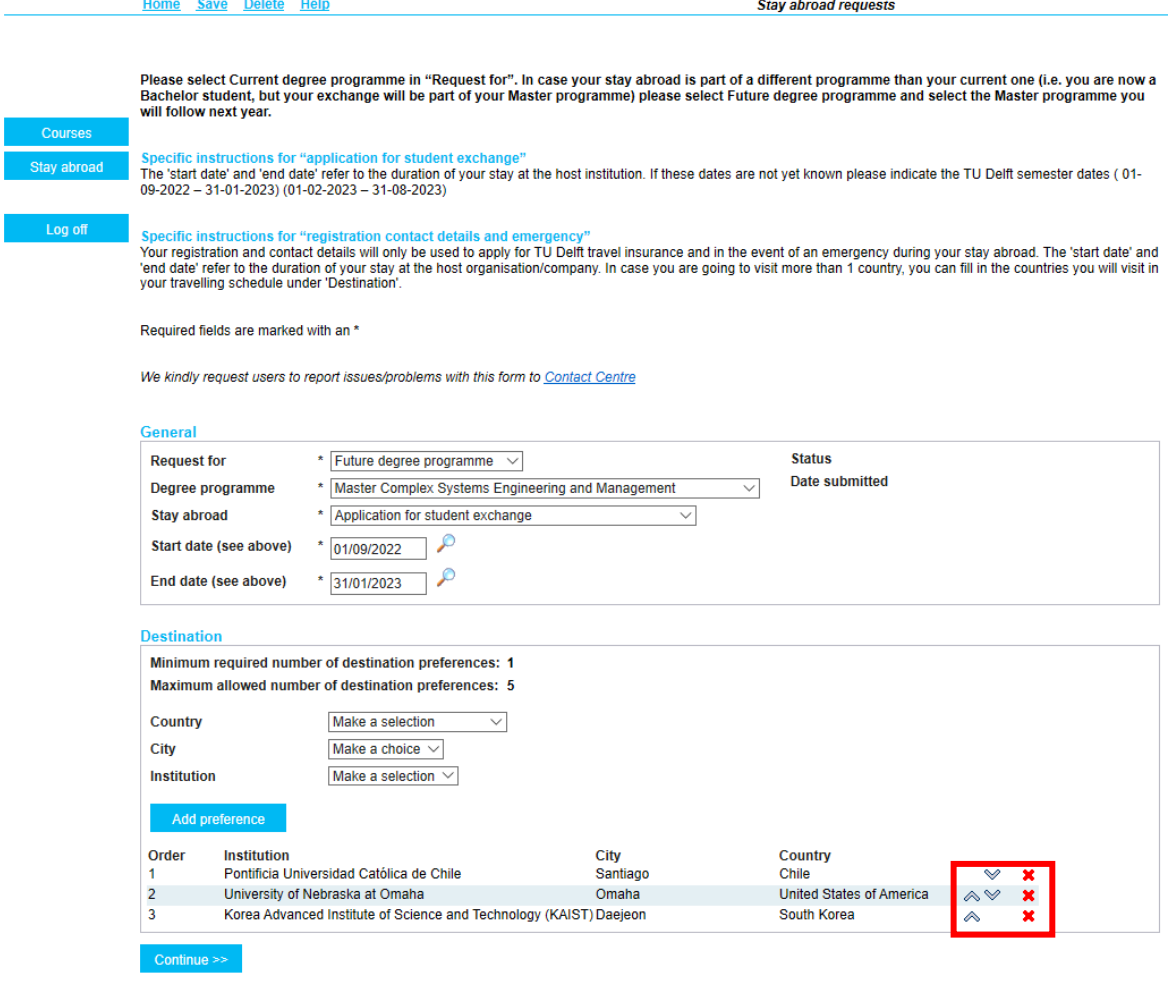

#### Home Save Delete Help

5607108 - DB Test

- After carefully reading the information, fill in the General information with regards to your studies at TU Delft and select **'Application for student exchange'** by **'Stay abroad'.**
- $\rightarrow$  If the dates are unknown fill in TU Delft semester dates (as mentioned in the information above).
- → Next, you need to select your preferred destination(s) for your exchange. **You can fill 1 to 5 choices.** The more choices you fill, the more chance you will be selected for at least one of your choices! You don't make more or less chance to be selected for your first choice if you fill more choices. Obviously, please only fill destinations you would actually like to go. Click on Country, City and Institution of choice and select this. By clicking on 'Add preference' you are able to select the next preferred destination. With the arrows right next to the destinations you can change the order of preferences between the destinations and with the red crosses next to these arrows you can delete a destination (indicated within the red box).
- After filling in all the required boxes, click on 'Continue >>'

#### <span id="page-3-1"></span>Current or future degree

#### **Current Degree**

When you requested an exchange during your current degree programme (e.g. you are a BSc Bouwkunde student and wish to apply for a minor abroad), you will see the following screen:

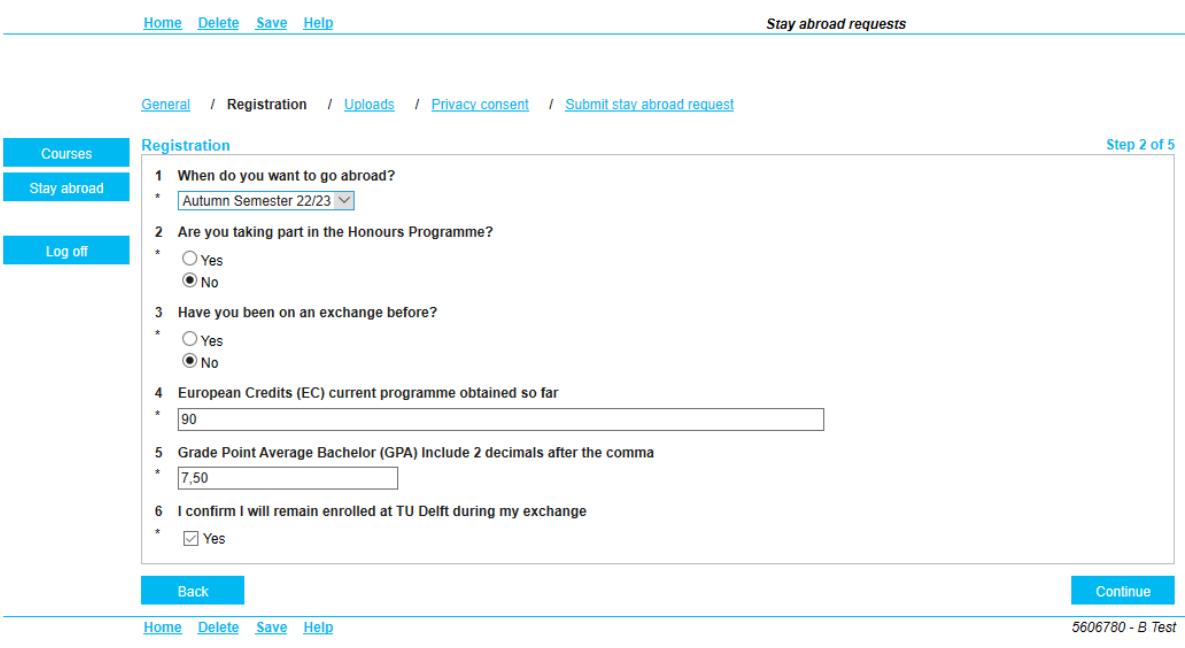

After filling in all the boxes, click on 'Continue'.

#### **Future Degree**

When you requested an exchange during your future degree programme (e.g. you are a BSc Bouwkunde student and you wish to apply for exchange during your masters), you will see the following screen:<br>
Home Delete Save Help **Stay abroad requests** 

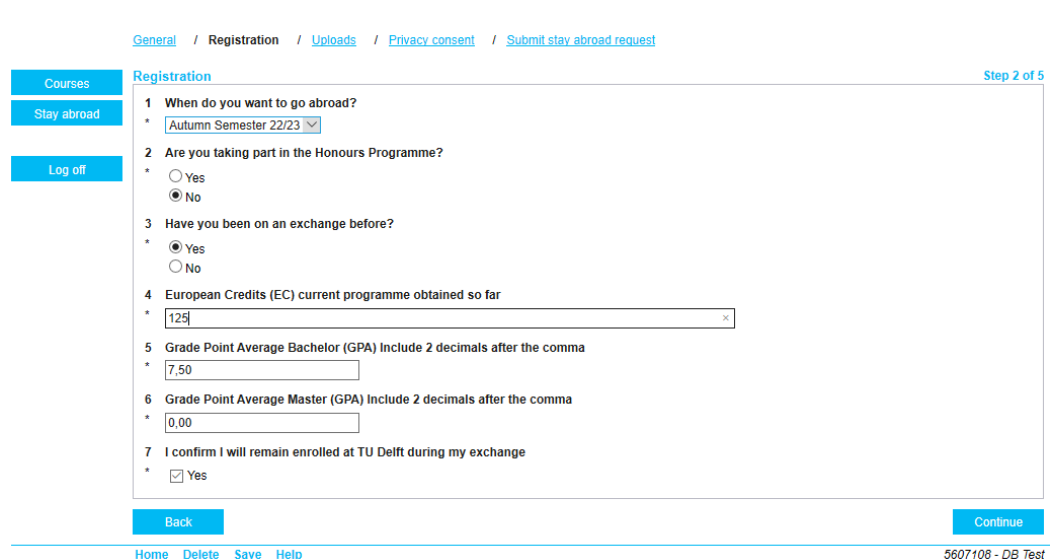

- For future Master students: indicate the obtained EC for your Bachelor's programme.
- For future Master students: GPA Master can be filled in as 0,00.
- $\rightarrow$  After filling in all the boxes, click on 'Continue'.

# <span id="page-5-0"></span>Uploading required documents

**Stay abroad requests** 

General / Registration / Uploads / Privacy consent / Submit stay abroad request **Uploads** Step 3 of 5 Courses Information about uploads tav ahroad Each faculty requires different uploads. Please check your faculty's requirements by following the link below: **Faculty of Technology, Policy and Management** Log off 8 Please upload your motivation letter **Attachments**  $\mathbf{w}$  New **Test PDF.pdf** 9 Please upload your CV Attachments 4 10 Please upload your Transcript of records \* Attachments + 11 Please upload your Language Certificate Attachments -**Rack** Continu Home Delete Save Help 5607108 - DB Test

- $\rightarrow$  Documents marked with an asterisk are mandatory. Please read on our website what we expect from your documents: [Application at TU Delft BK.](https://www.tudelft.nl/en/student/faculties/a-be-student-portal/education/exchange/student-exchange/procedure-deadlines/application-at-tu-delft) If you don't have a language certificate, you upload a language plan instead. Check our website for the requirements to the language certificate/language plan.
- $\rightarrow$  Click on a + to upload a document
- $\rightarrow$  The individual uploading screens are as follows: **Upload file**

In this screen you can upload an attachment for the following question Please upload your motivation letter The file size may not exceed 10MB. Select a file \\tudelft.net\staff-homes\P\cparaluppi\Desktop\Test PDF.pdf

**Upload file** 

- $\rightarrow$  Click on 'Upload file' after selecting each file.
- When all necessary documents have been uploaded, click on the 'Continue'-button.

Browse...

#### <span id="page-6-0"></span>Privacy consent

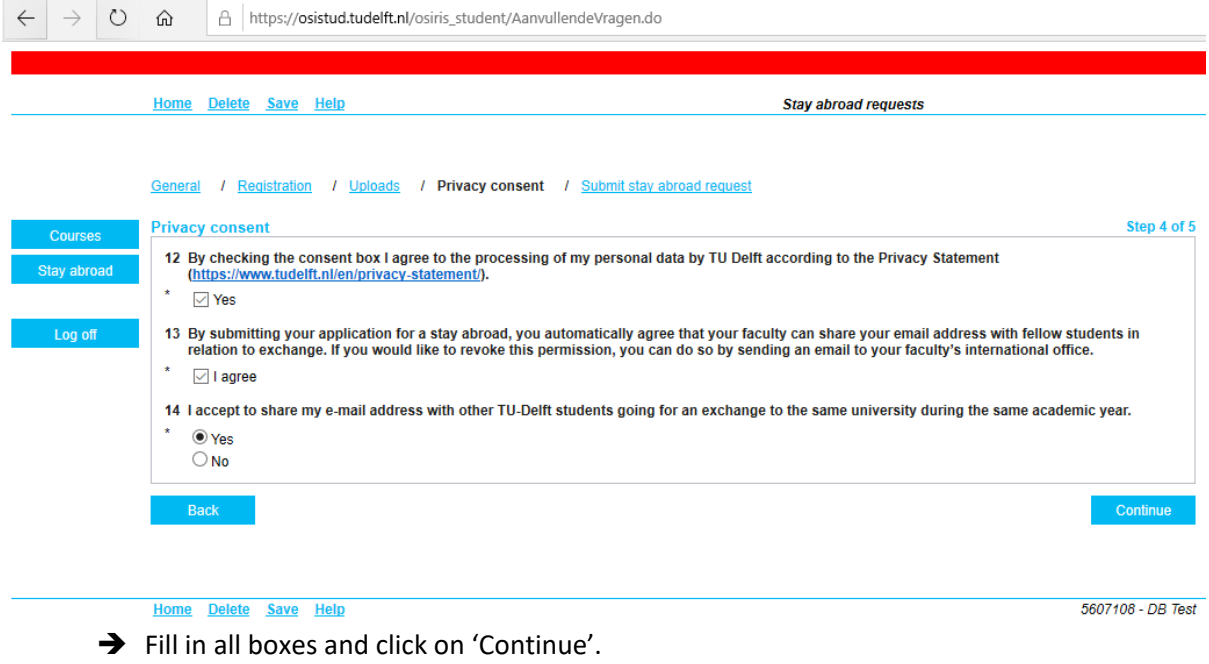

The next screen is an overview of your application

- Please check all the information and go back to previous pages if something is incorrect.
- If everything is correct, please **'Submit'**(indicated by red box) the complete application!

# <span id="page-7-0"></span>Overview of the application<br>
Home Help

Submit stay abroad request

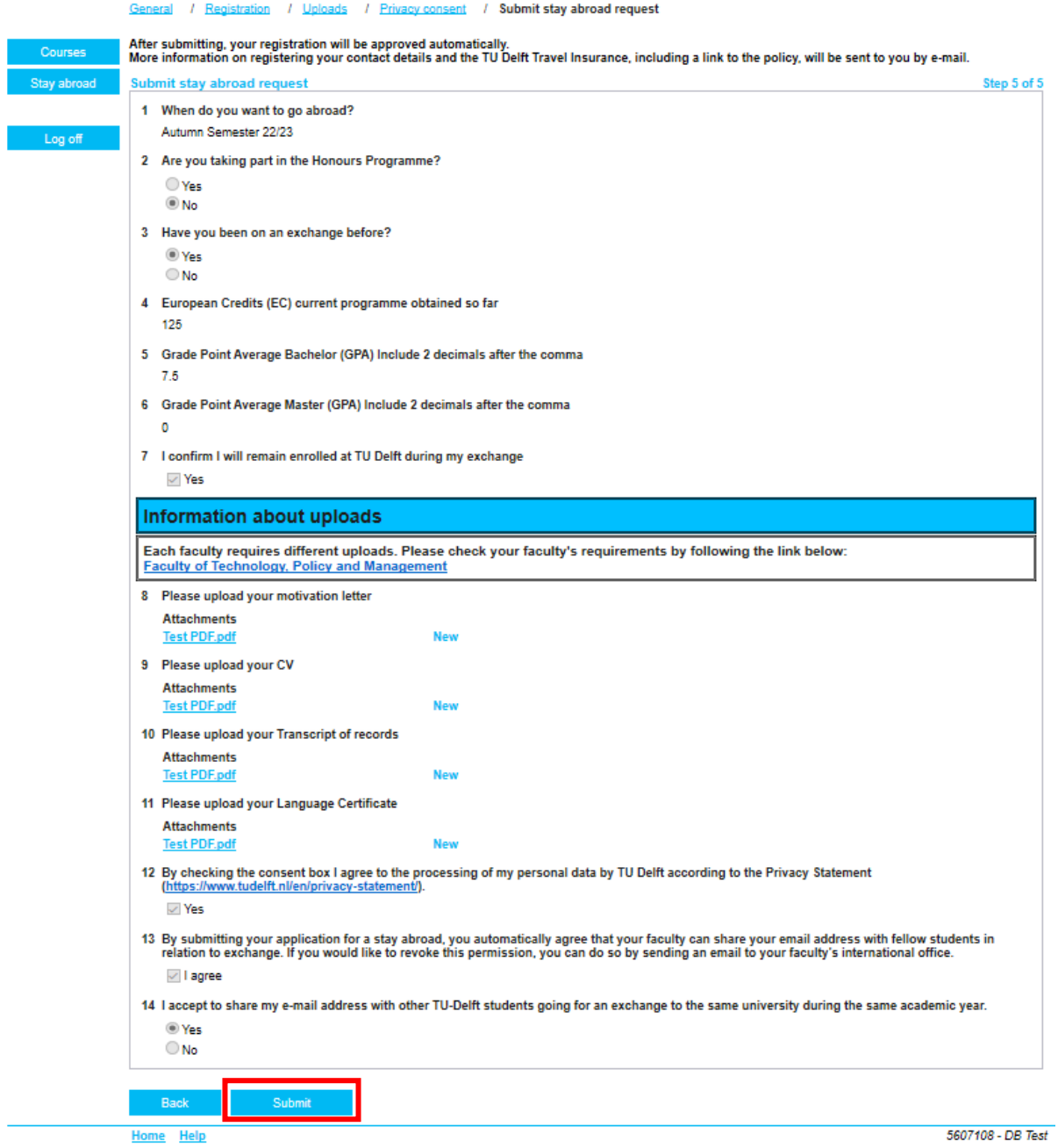

You will arrive at the following screen when the application is correctly submitted:

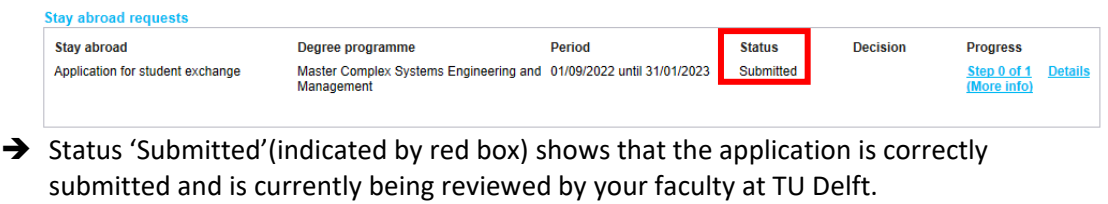

→ You will receive an e-mail when you have submitted your application, so make sure you have received a confirmation of submitting your application: not submitted applications

will not be received and are considered to invalid, meaning you can't be considered for an exchange

#### <span id="page-8-0"></span>Incorrect uploaded document(s)

Please upload the right and complete documents directly! This will make a better impression of your application and it saves the faculty time.

If however one of the submitted documents is not correct/complete, the faculty can reject this document and send your application back to you. You will then receive an e-mail from the faculty to your TU delft account and see the following screen, this will be changed by Pat shortly, update new screen, once done in Osistud:

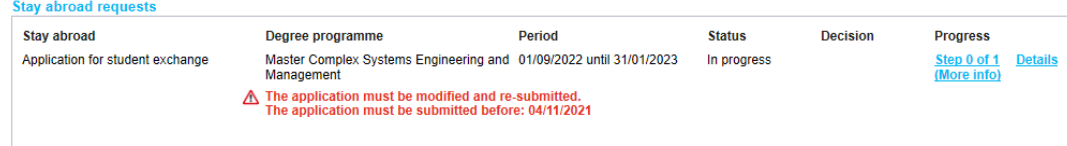

#### After clicking on 'Details', you will see the following screen:

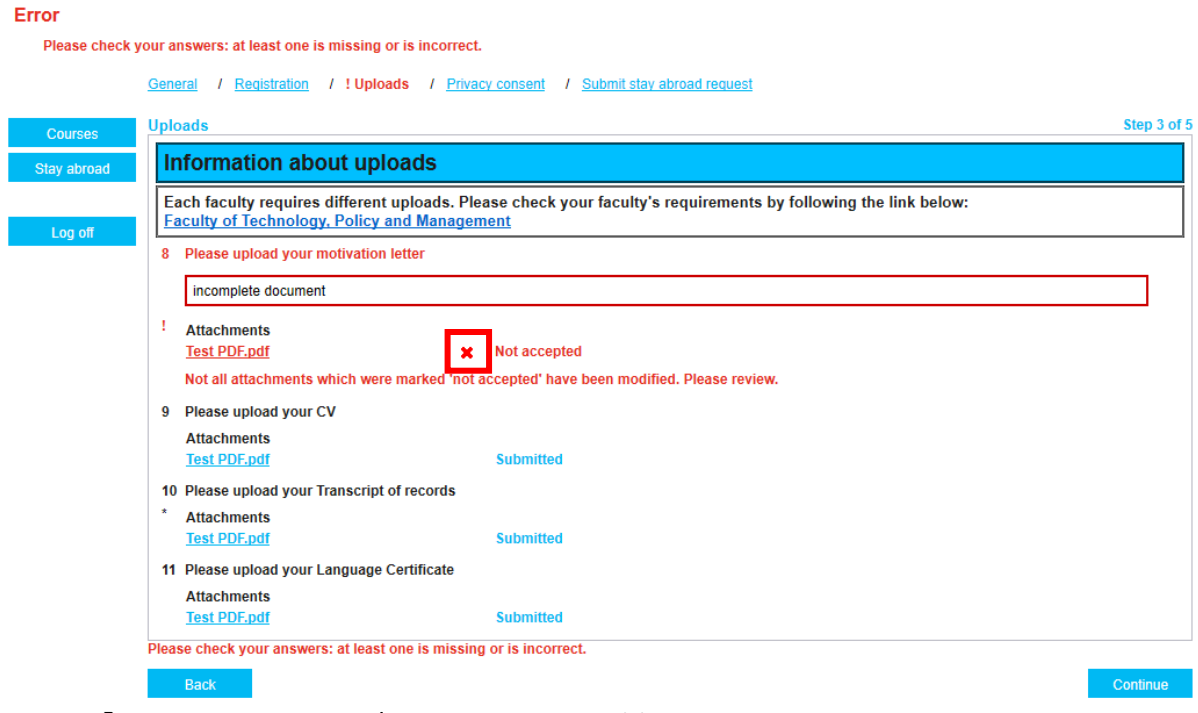

→ Delete the rejected/incorrect document(s) by clicking on the red cross next to the already uploaded document.

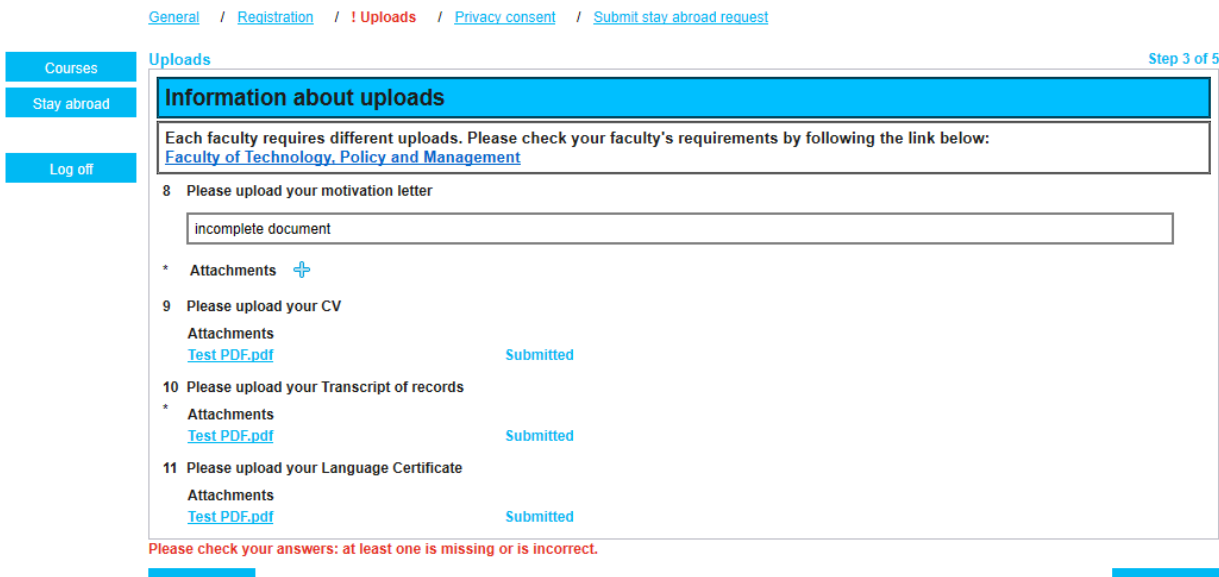

→ Now you have the possibility to upload a new document by clicking on the '+'-button next to 'Attachments'.

General / Registration / ! Uploads / Privacy consent / Submit stay abroad request

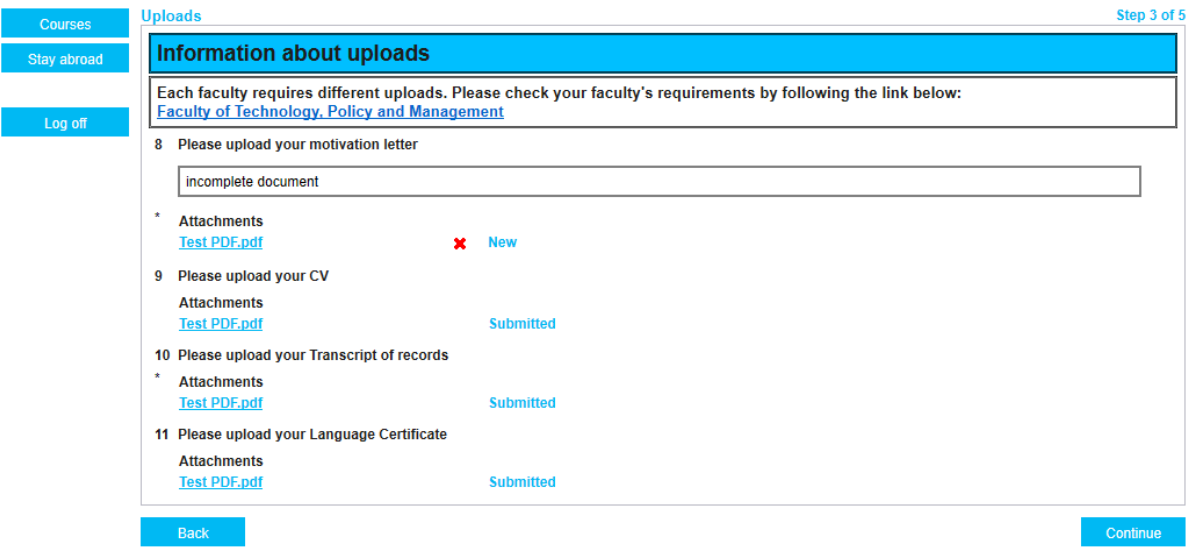

After uploading a new document, click on 'Continue'.

# <span id="page-10-0"></span>Additional information

#### <span id="page-10-1"></span>Being inactive on a screen for too long

- When you are inactive on a certain screen/webpage for too long, you will be redirected to the home page when clicking on the next 'Continue'-button.
- $\rightarrow$  Under the header 'Stay abroad' you will find your current application for the exchange.
- Click on the 'Details'-button (indicated with the red arrow) to continue with your application. **Stay abroad**

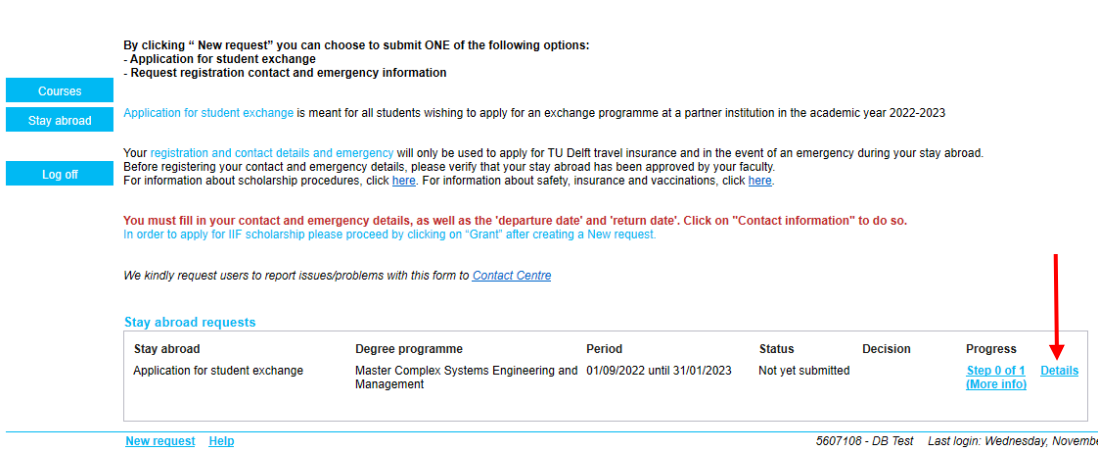